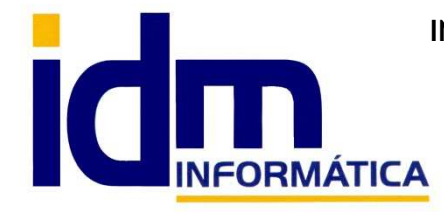

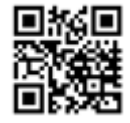

30850 – Totana (Murcia) Tlf: 868 977 420 – 679 873 616 – 626 766 049 Email: Info@idminformatica.com Web: www.idminformatica.com

# **MANUAL DE REFERENCIA RÁPIDA PARA USO DE ILIACO**

### **USO DE LA CARTERA DE COBROS – PAGOS**

 Desde **VENTAS – CARTERA DE COBROS / COMPRAS – CARTERA DE PAGOS**, Iliaco nos permite llevar el control de nuestra cartera de recibos / efectos, tanto para cobros como para pagos. **Los recibos por norma se generan** al contabilizar una factura (normalmente la aplicación Iliaco está configurada para que al pasar una factura a estado

confirmada esta quede contabilizada, a la vez que se genera un recibo es su cartera correspondiente, cobros

"**cartera verde"** y pagos **"cartera marrón**").

También se puede **generar un recibo de forma manual**, haciendo clic en NUEVO, y rellenando el formulario que se nos muestra, en el debemos indicar el tipo de recibo (Entrega a cuenta, deuda histórica, recibo manual), cliente/proveedor/acreedor, fecha, importe, tipo de efecto, cuenta de tesorería y referencia, con estos datos se creará un recibo que estará disponible para su gestión.

**Los recibos pueden tener los siguientes estados**, abierto, confirmado, entrega, devuelto, pagado, renovado, impagado y oculto, siendo:

**Abierto**: El estado inicial del recibo recién generado. **Confirmado**: Es un estado intermedio en este estado el recibo no puede ser borrado y suele indicar que se ha recibido algún documento que acredita la posibilidad de cobrarlo o pagarlo. **Entrega**: Nos indica que este recibo corresponde a una entrega a cuenta. **Devuelto**: Corresponde a una devolución, significa que ha sido cobrado o pagado y posteriormente no atendido. **Pagado**: Es el estado ideal del recibo cobrado o pagado. **Renovado**: Es un estado similar al Devuelto, con la diferencia de que se ha procedido a su aplicación de plazo de cobro/pago antes de no ser atendido. **Impagado**: El recibo no se ha pagado/cobrado ni existe previsión de ello. **Oculto**: En algunas ocasiones es necesario ocultar recibos para que no se sigan teniendo en cuenta en cartera (nota ver: Compensar recibo de cobro con un recibo de pago o viceversa, más abajo).

Para **cambiar el recibo de un estado a otro** usaremos el menú de PROCESOS – CAMBIAR AL estado…

**Cobro/Pago** de la factura, se puede hacer directamente desde la factura a cobrar/pagar, seleccionando desde la factura la pestaña **DOCUMENTOS EN CARTERA**, o desde la opción **VENTAS – CARTERA DE COBROS o COMPRAS – CARTERA DE PAGOS**.

> Desde pestaña **DOCUMENTOS EN CARTERA**, podemos ver el recibo o los recibos que se han generado para la factura, hacemos 2-clic sobre el recibo a cobrar/pagar y esta acción nos abrirá la **CARTERA DE COBROS/PAGOS justo** en el recibo que queremos cobrar/pagar de nuestra factura.

**(\*)** Para cobrarlo desde la ventana de CARTERA DE COBROS/CARTERA DE PAGOS, hacemos clic en **PROCESOS – PAGAR**, y sobre la ventana que se abre, indicamos la fecha de cobro/pago, la cuenta de cobro/pago (5700000 en caso de caja, o 5720000x para bancos), el importe cobrado, la cuenta de descuento si procede, junto al importe descontado. **ACEPTAR** 

**Cobro/Pago** desde **VENTAS – CARTERA DE COBROS/COMPRAS – CARTERA DE PAGOS**, es un poco más laborioso, pues hay que localizar la/s factura/s a cobrar/pagar, pero también es más versátil, pues se pueden hacer pagos múltiples de varios recibos de varias facturas **(\*\*)**, el procedimiento a seguir es el mismo que en **(\*)**.

**(\*\*)** Podemos usar las teclas Ctrl (pulsada) + clic o Mayúscula (pulsada) + clic, para multiselección de recibos.

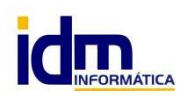

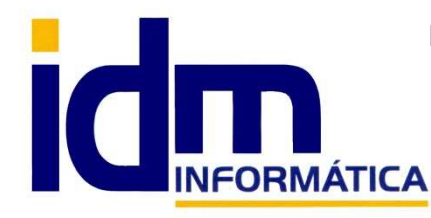

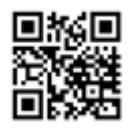

Oficina: C/ Cuartelillo, 14 30850 – Totana (Murcia) Tlf: 868 977 420 – 679 873 616 – 626 766 049 Email: Info@idminformatica.com Web: www.idminformatica.com

# **COMPENSACIÓN DE RECIBOS DE COBRO Y PAGOS**

### **Compensar recibo de cobro con un recibo de pago o viceversa.**

- Usaremos como referencia el **recibo de cobro para compensar un recibo de pago**, **buscamos** el recibo de cobro en cartera de cobros, luego **PROCESOS – PAGAR**, fecha, cuenta de pago (usamos la cuenta del proveedor / acreedor sobre la que vamos a compensar), el importe a compensar (debe ser menor o igual al del recibo de cobro), y **ACEPTAR**. **Este proceso dará como cobrado el recibo de cobro sobre la cuenta de proveedor / acreedor indicada**. Ahora **nos queda cancelar el recibo de pago** correspondiente, para ello **localizamos en la cartera de pagos** el recibo pendiente del proveedor / acreedor anterior, luego usaremos **PROCESOS – PASAR A ESTADO OCULTO / INAHABILITADO**, este proceso dejará sin efecto el recibo por lo que no se tendrá en cuenta a partir de ese momento.

**Nota**: Si el importe del recibo no coincidiera con el recibo inicialmente compensado, usaríamos **PROCESOS – DIVIDIR**, para generar un recibir por la cantidad exacta del recibo compensado, para luego proceder a OCULTARLO.

**Nota**: Si usamos como referencia el recibo de pago, el procedimiento es el mismo, invirtiendo las carteras.

#### **Compensar usando una cuenta de compensación (caja de compensación).**

- Este procedimiento es **más transparente**, pues deja constancia de todos los pasos realizados. Necesitaremos tener una cuenta contable que llamaremos **CAJA DE COMPENSACIÓN** y asignaremos la cuenta 570.X. En definitiva lo idea es usar esta cuenta como puente de forma que **simulamos el cobro y pago de recibos** involucrados en la compensación y finalmente el saldo de la cuenta debe ser cero siempre.

Haremos el **cobro del correspondiente recibo, CARTERA DE COBROS – PROCESOS - PAGAR**, sobre la cuenta 570.X CAJA DE COMPENSACIÓN, e igualmente el **pago del correspondiente recibo en CARTERA DE PAGOS – PROCESOS – PAGAR**, sobre la cuenta 570.X CAJA DE COMPESACIÓN, como ambos importes deben ser idénticos y de signos contrario la cuenta 570.X **quedaría con saldo 0**, y los **recibos implicados cobrados y pagados respectivamente**.

**NOTA IMPORTANTE**: El usuario debe **consultar con su asesoría** cuál de estas opciones usar y en caso de no adaptarse ninguna de ellas notificarlo a nuestro departamento de desarrollo para adaptar el sistema lo mejor posible a su modo de funcionamiento.

# **USO DE ALGUNAS TECLAS PARA REALIZAR TAREAS RÁPIDAS.**

**F3**, nos permite cambiar de entorno (empresa, departamento, serie, fecha), sin salir de Iliaco.

**Ctrl + Q**, deja sin ningún filtro la información de la ventana activa

 Con la **tecla de Ctrl pulsada** podemos en algunos procesos hacer una **selección múltiple**, manteniendo la tecla pulsada y haciendo clic en los registros deseados. Se puede usar para confirmar varias albaranes a la vez, confirmar varias facturas a la vez, pagar/cobrar varias recibos de cartera a la vez.

 Con la tecla de **Mayúscula** (la de la fecha hacía arriba), no la de bloqueo de mayúsculas, podemos seleccionar en algunos procesos **un rango** de recibos, para ellos, hacemos primero clic en primer registro del rango y luego buscamos el último y antes de hacer clic en él, pulsamos la tecla Mayúscula y manteniéndola pulsado hacemos clic.

Con **Ctrl + E**, podemos seleccionar todos los registros.

Con **Ctrl + C**, podemos copiar un dato en el portapapeles.

Con **Ctrl + V**, podemos pegar un dato del portapapeles y un campo deseado, o donde queramos.

 Las teclas anteriores (**Ctrl**) son teclas de función rápida estándar de Windows, por lo que se pueden usar desde cualquier programa de Windows.

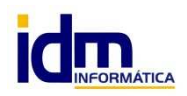